### D-Link **Quick Installation Guide Ce produit peuts'installer à l'aide de DSL-504T n'importe quel navigateur du marché, par** exemple Internet Explorer 6 ou Netscape **Navigator 6.2.3. Routeur ADSL**

## **Avant de commencer**

Assurez-vous de disposer de tous les renseignements nécessaires avant de procéder à l'installation.

### **Vérifiez le contenu de votre coffret**

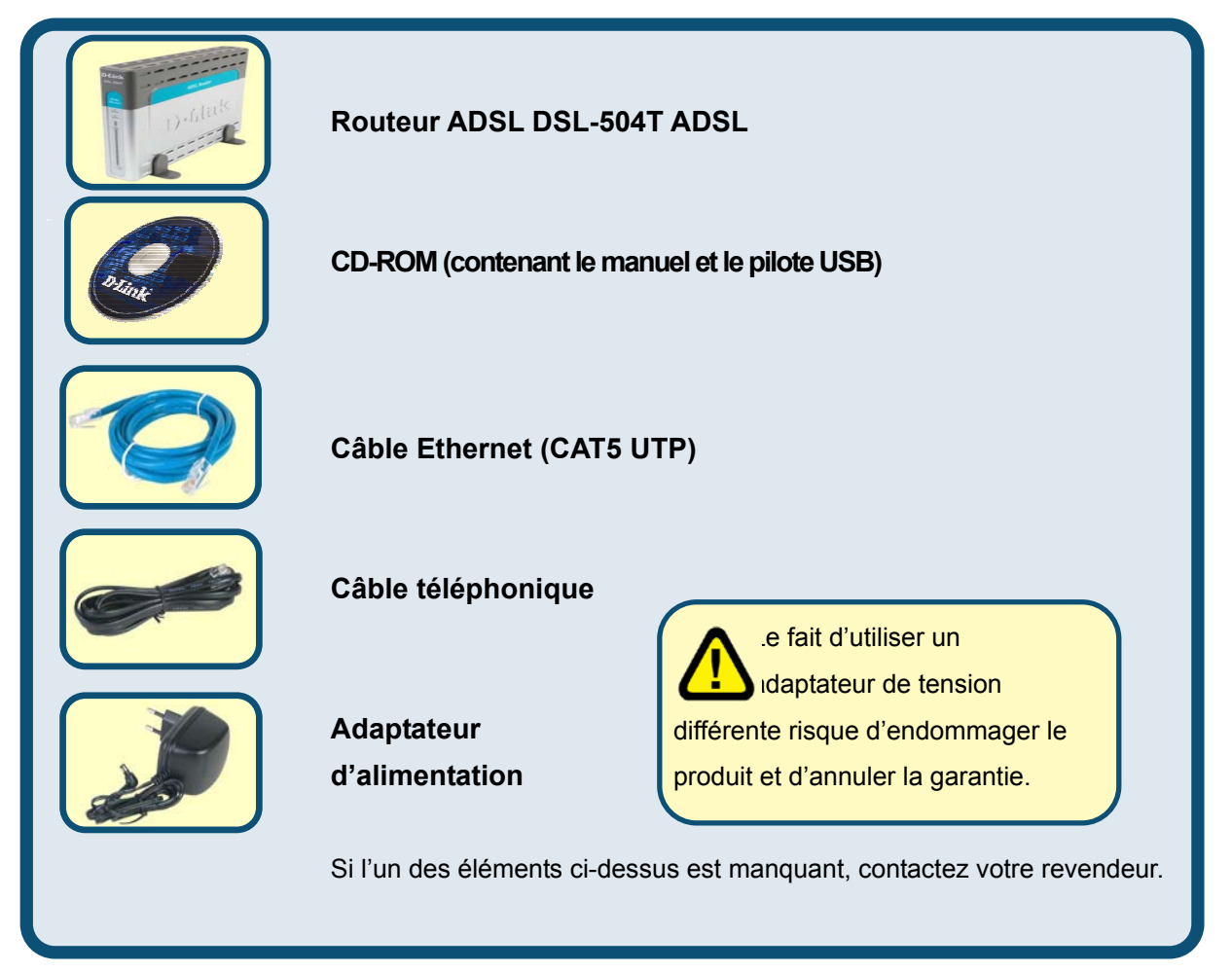

<sup>©2004</sup> D-Link Systems, Inc. Tous droits réservés. Les marques et marques déposées sont la propriété de leurs titulaires respectifs. Logiciels et spécifications pouvant faire l'objet de modifications sans préavis.

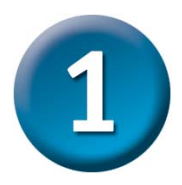

### **Connexion du routeur à votre ordinateur**

- **A.**  Commencez par connecter l'adaptateur d'alimentation au **récepteur** situé sur le panneau arrière du DSL-504T, puis branchez l'autre extrémité de l'adaptateur d'alimentation dans une prise murale ou une nourrice. Le voyant d'alimentation **s'ALLUME** pour vous indiquer que le système fonctionne correctement.
- **B.**  Introduisez une extrémité du câble dans n'importe lequel des **ports Ethernet** situés sur le panneau arrière du DSL-504T, puis l'autre extrémité dans un **adaptateur Ethernet** ou un port Ethernet disponible de votre ordinateur.
- **C.**  Introduisez une extrémité du **câble téléphonique** dans le **port ADSL** situé sur le panneau arrière du routeur, puis l'autre dans la prise murale. Si vous devez installer un filtre low pass, suivez les instructions de votre FAI.

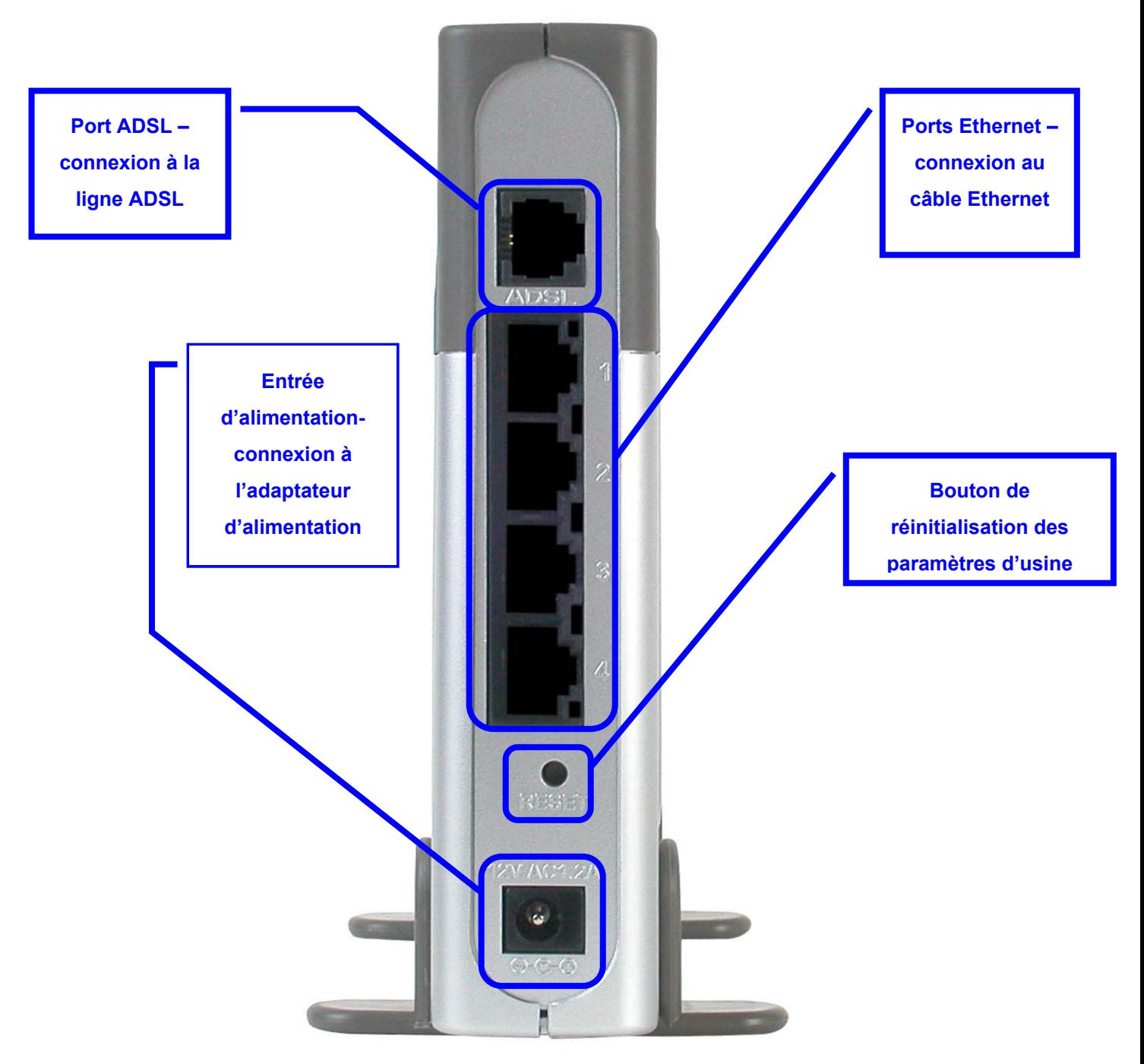

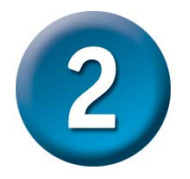

## **Configuration du routeur**

Pour utiliser votre navigateur web pour accéder aux pages web qui permettent de configurer le routeur, vous devez avoir activé le paramètre **« Obtention automatique d'adresse IP »** de votre ordinateur. Autrement dit, vous devez modifier les paramètres réseau IP de votre ordinateur pour qu'il soit **client DHCP**. Si vous utilisez **Windows XP** et ne savez pas modifier vos paramètres réseau, passez à l'**Annexe A** et lisez les instructions qui y figurent. Vous pouvez également consulter le Manuel d'utilisation : vous y trouverez des instructions sur la manière de modifier les paramètres IP sur les ordinateurs fonctionnant sous système d'exploitation Windows.

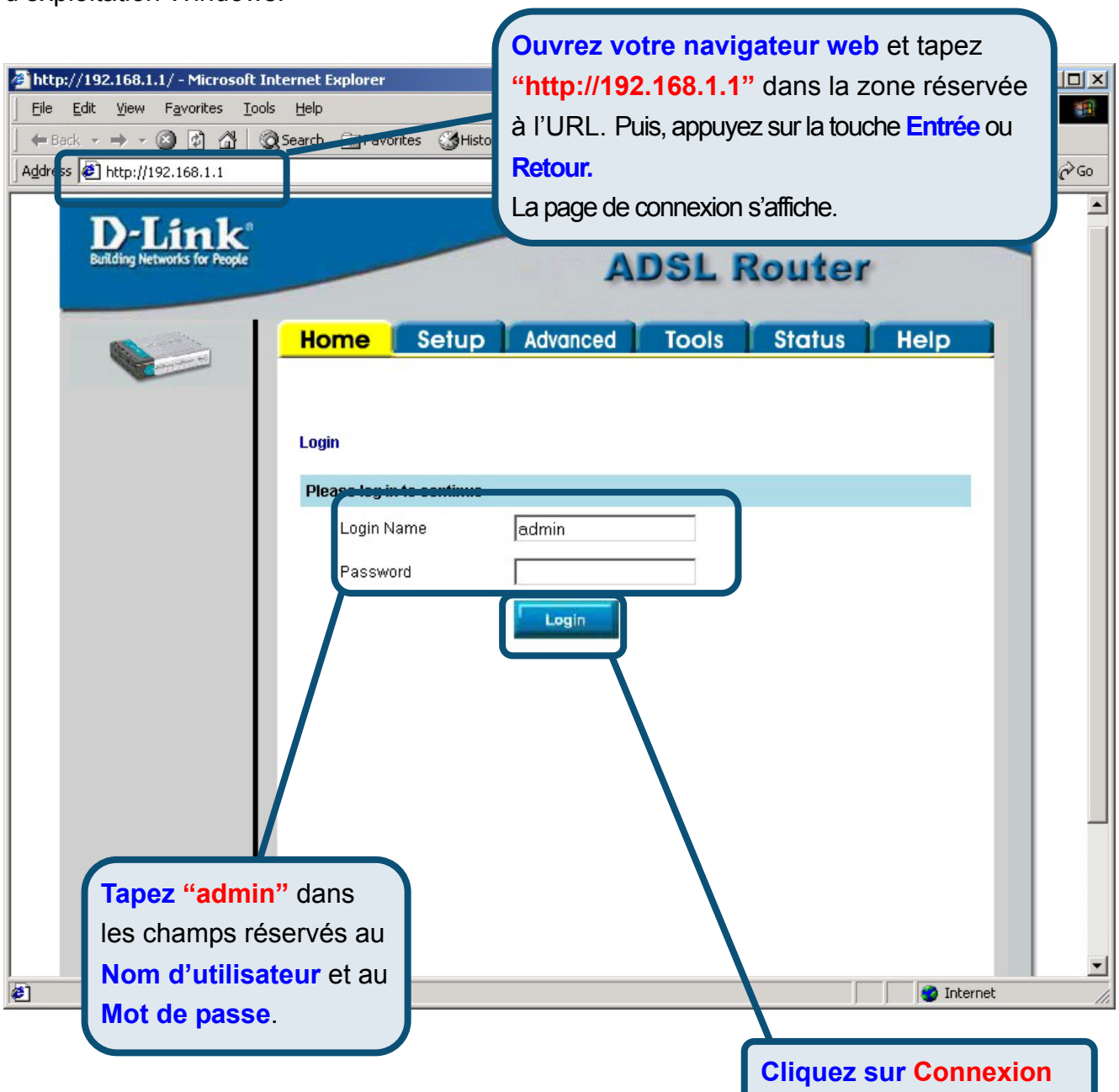

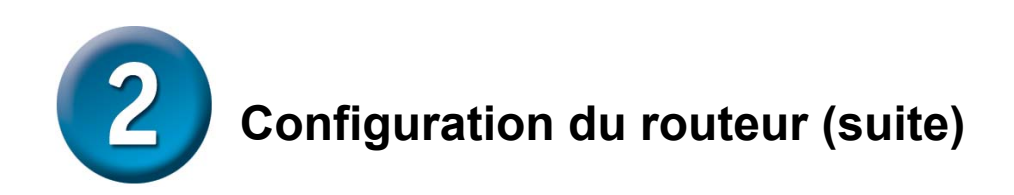

Une fois que vous êtes connecté, l'écran d'**accueil** s'affiche. Cliquez sur l'onglet **Configuration** pour aller au menu de configuration et configurer votre routeur.

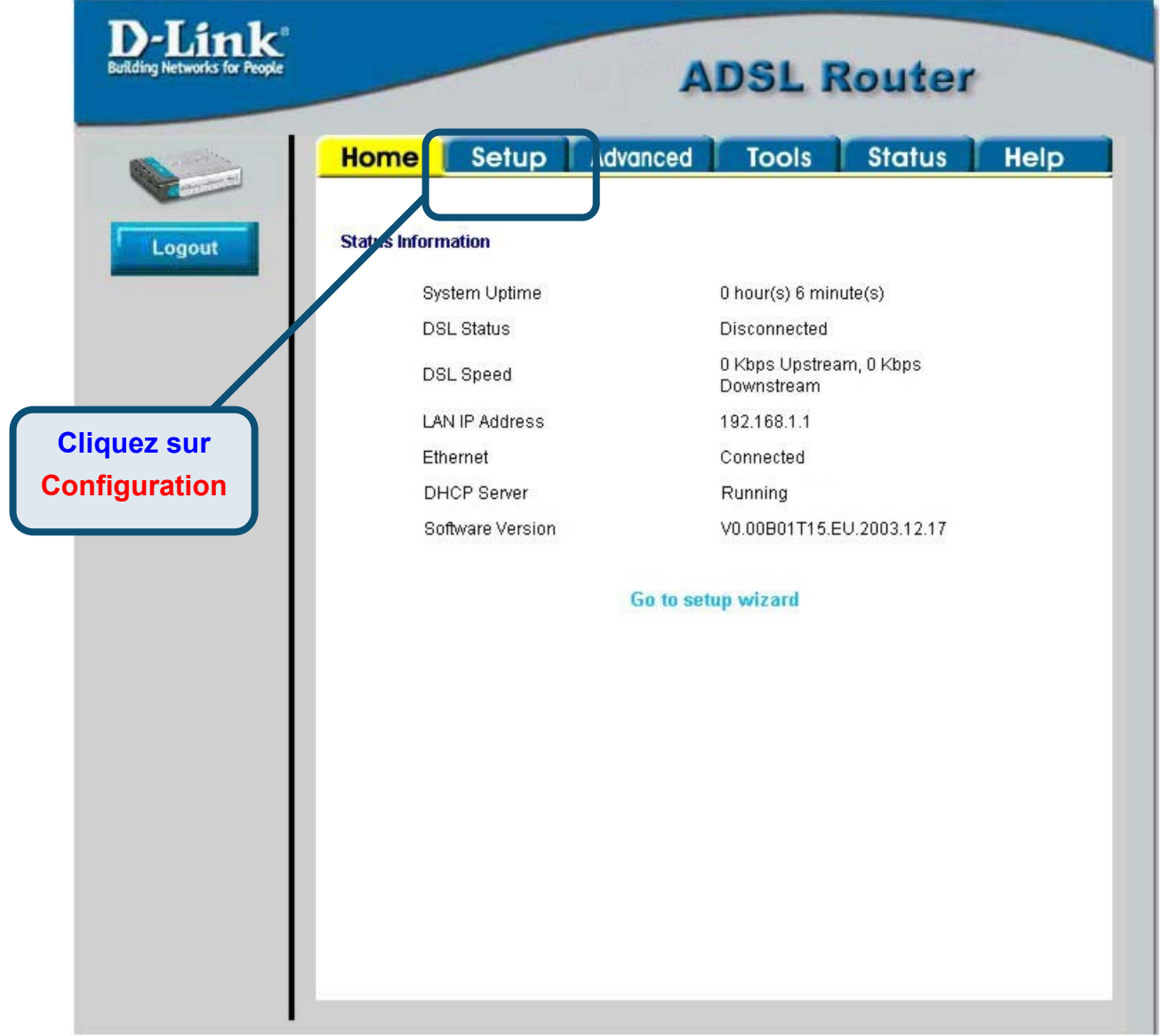

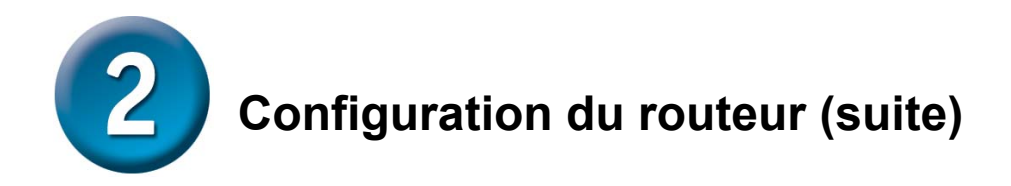

Dans le menu Configuration, cliquez sur le bouton **Connexion 1** pour aller au menu de configuration de la connexion à Internet.

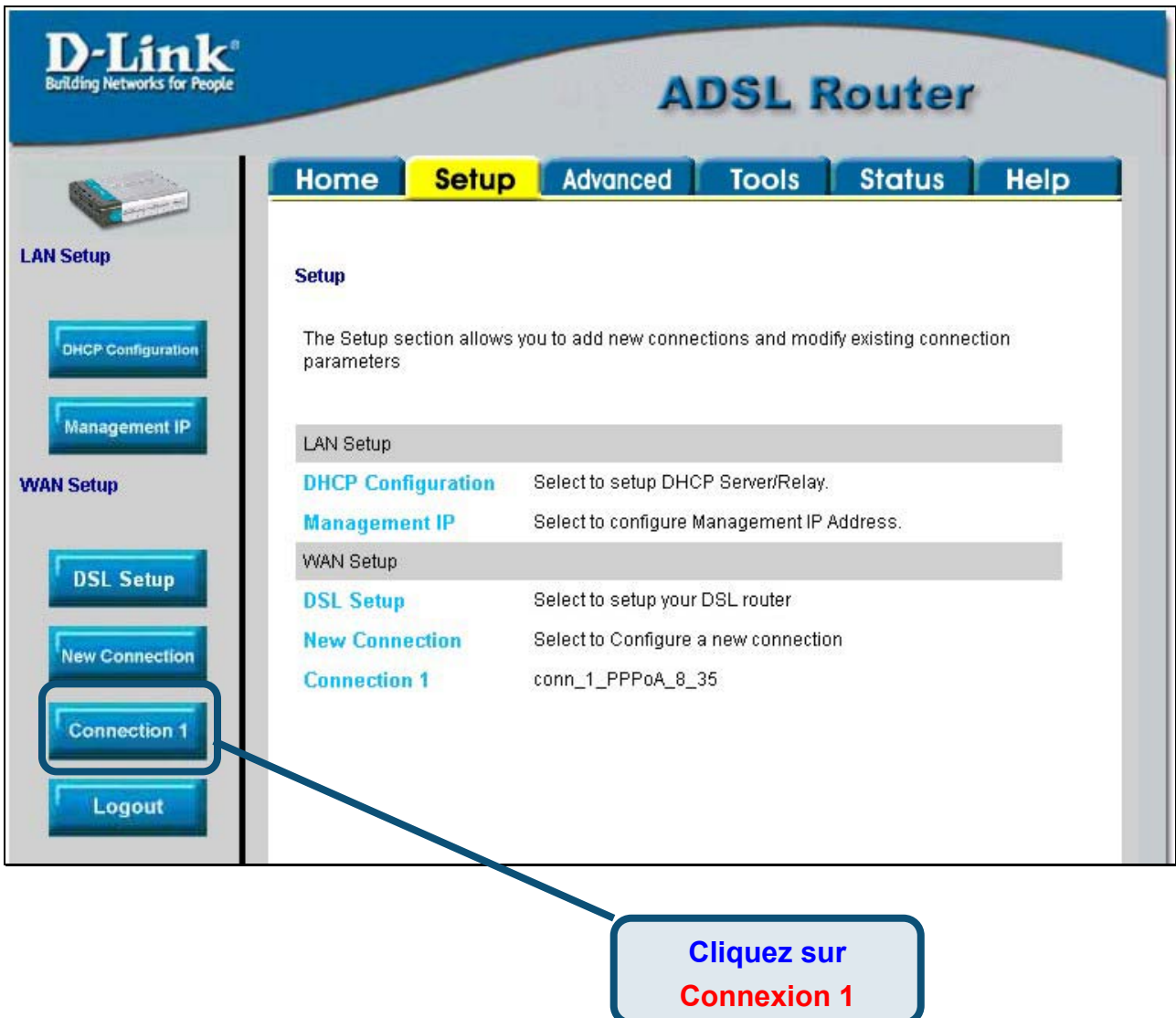

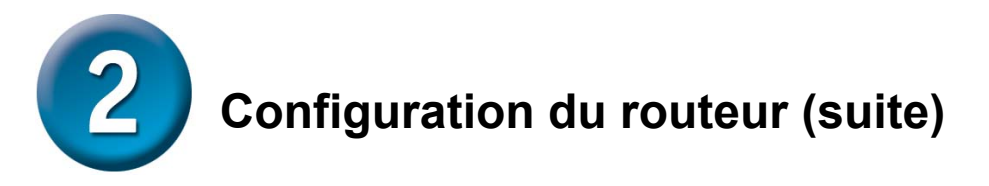

Dans le menu **Connexion 1**, tapez le **Nom d'utilisateur** et le **Mot de passe** qui permettent de vérifier l'identité de votre compte chez votre FAI. Il est possible que vous deviez modifier le **Type** d'encapsulation PPP utilisé pour votre connexion. Il est également possible que vous deviez modifier la valeur de **VPI** ou de **VCI**. Si ces paramètres doivent être modifiés, votre FAI vous communiquera les valeurs à introduire. Une fois que vous avez saisi toutes les informations, cliquez sur le bouton **Appliquer**. Pour enregistrer les modifications apportées à Connexion 1, cliquez sur l'onglet **Outils** et suivez les instructions de la page suivante.

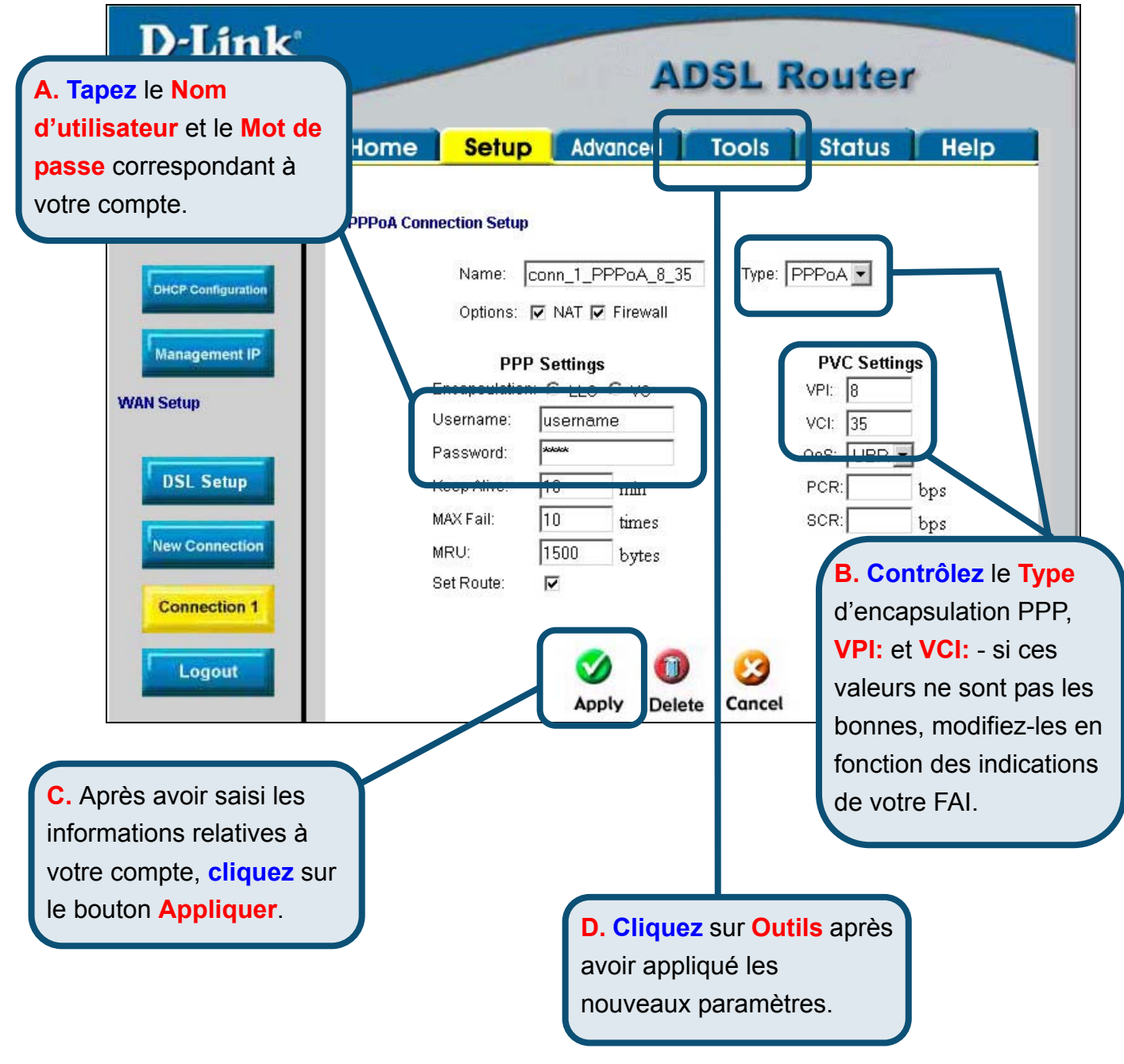

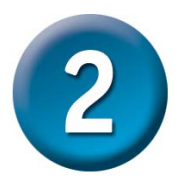

# **Configuration du routeur (suite)**

A présent, sauvegardez vos modifications. La fonction Enregistrer s'accède à partir du menu des Commandes système, que vous faites apparaître en cliquant sur le bouton **Commandes système**.

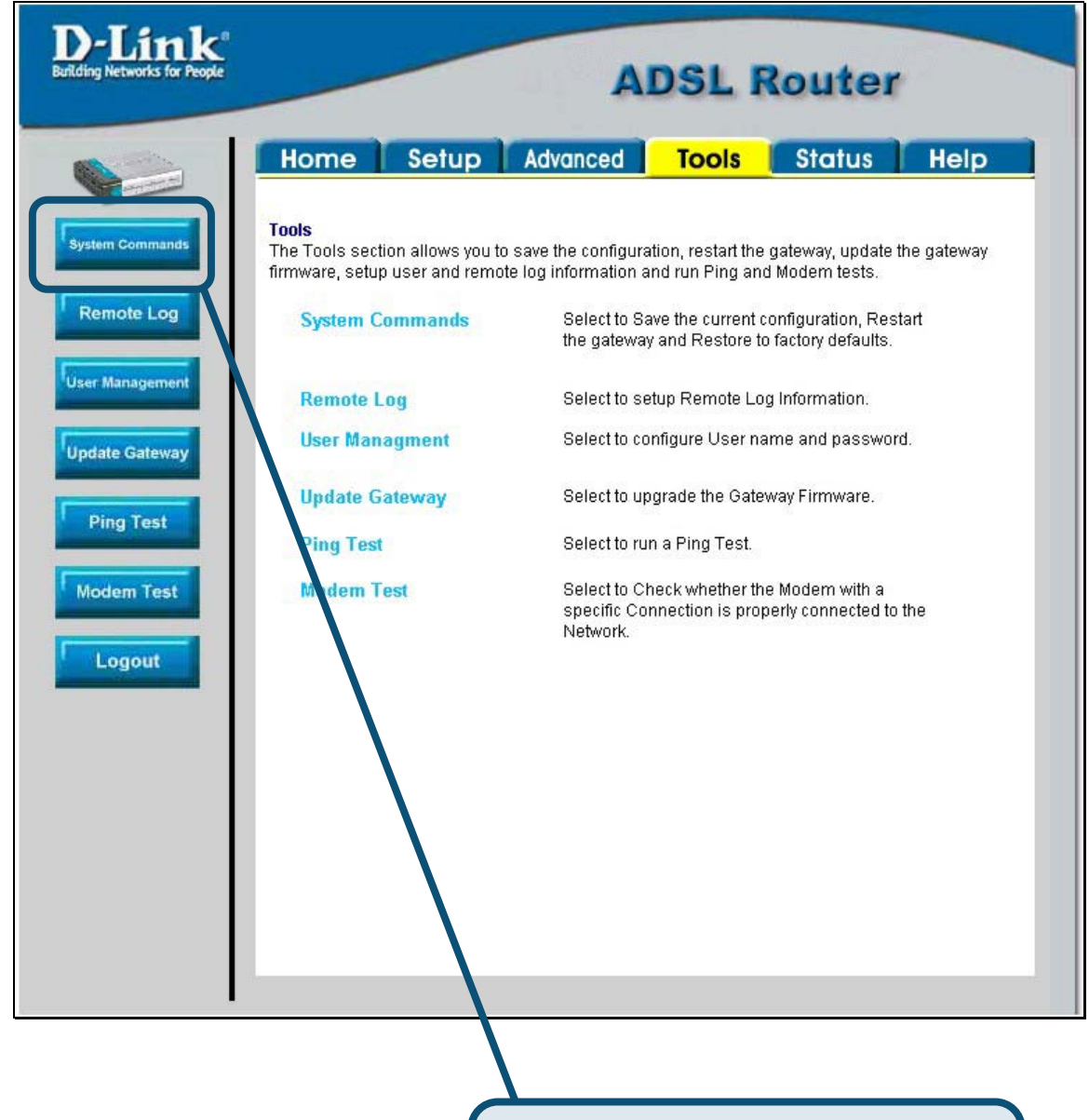

#### **Cliquez** sur **Commandes système**

pour visualiser le menu qui permet d'enregistrer vos modifications.

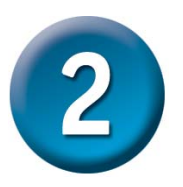

## **Configuration du routeur (suite)**

Pour enregistrer les nouveaux paramètres, cliquez sur le bouton **Enregistrer tout** du menu **Commandes système**. Les modifications sont enregistrées au bout de quelques secondes. Si vous attendez quelques secondes supplémentaires, le routeur établit automatiquement la connexion à Internet.

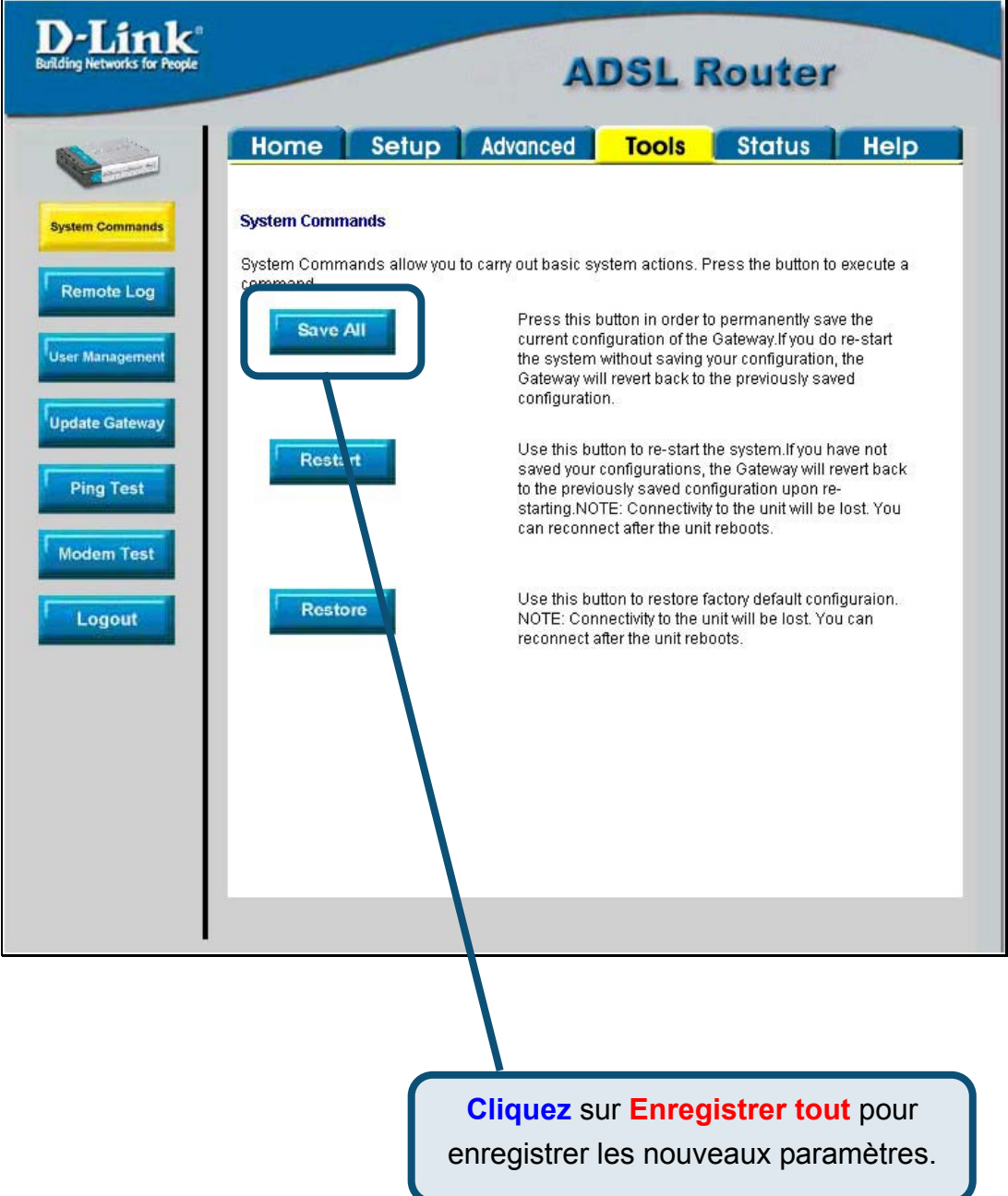

Attendez quelques secondes l'établissement de la connexion à Internet. Vous pouvez ensuite surfer à l'aide de votre navigateur.

## **Annexe**

Pour connaître les autres paramètres ou obtenir de plus amples informations, reportez-vous aux onglets **Avancés, Outils** et **Statut** de l'interface de gestion web. Vous pouvez également consulter le manuel qui figure sur le CD-ROM.

### **Configuration des paramètres IP sous Windows XP**

Suivez la procédure ci-dessous pour configurer un ordinateur qui tourne sous Windows XP de

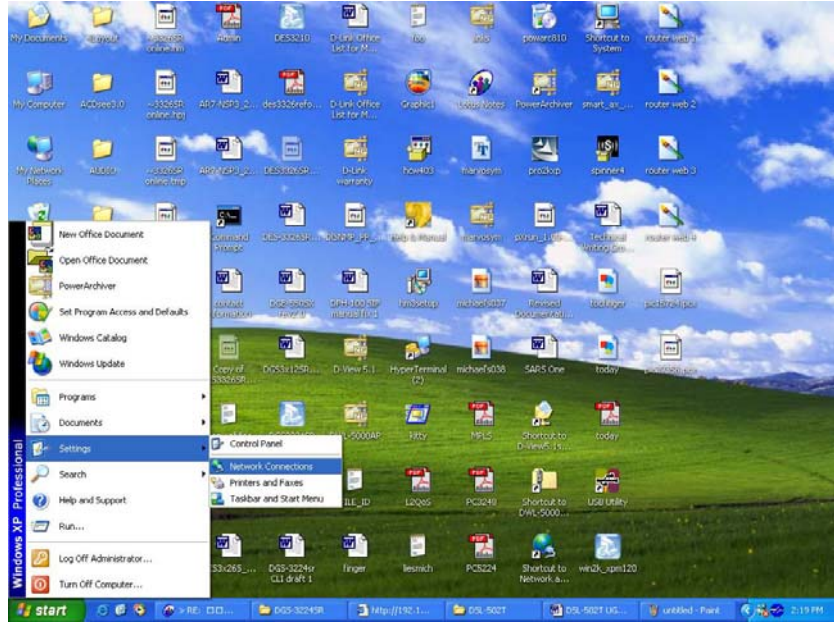

manière à ce qu'il devienne client DHCP.

- 1. A partir du menu **Démarrer** de votre bureau, allez à **Paramètres**, puis cliquez sur **Connexions réseau**.
- 2. Dans la fenêtre **Connexions réseau**, faites un clic droit sur **LAN** (connexion locale), puis cliquez sur **Propriétés**.

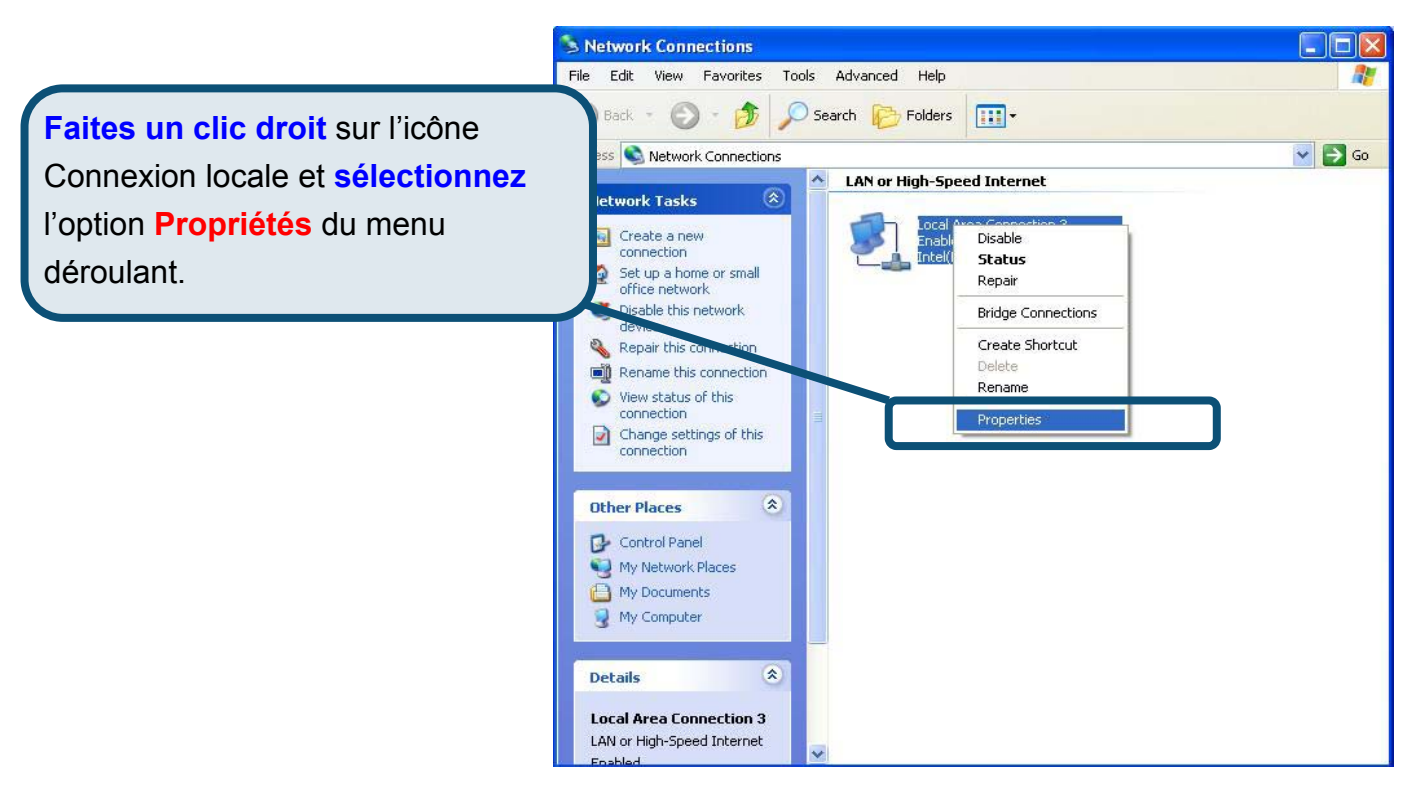

3. Dans l'onglet **Général** du menu **Propriétés de la connexion locale**, sélectionnez **Protocole Internet (TCP/IP)** sous « Cette connexion utilise les éléments suivants », en cliquant dessus une fois. Cliquez sur le bouton **Propriétés.**

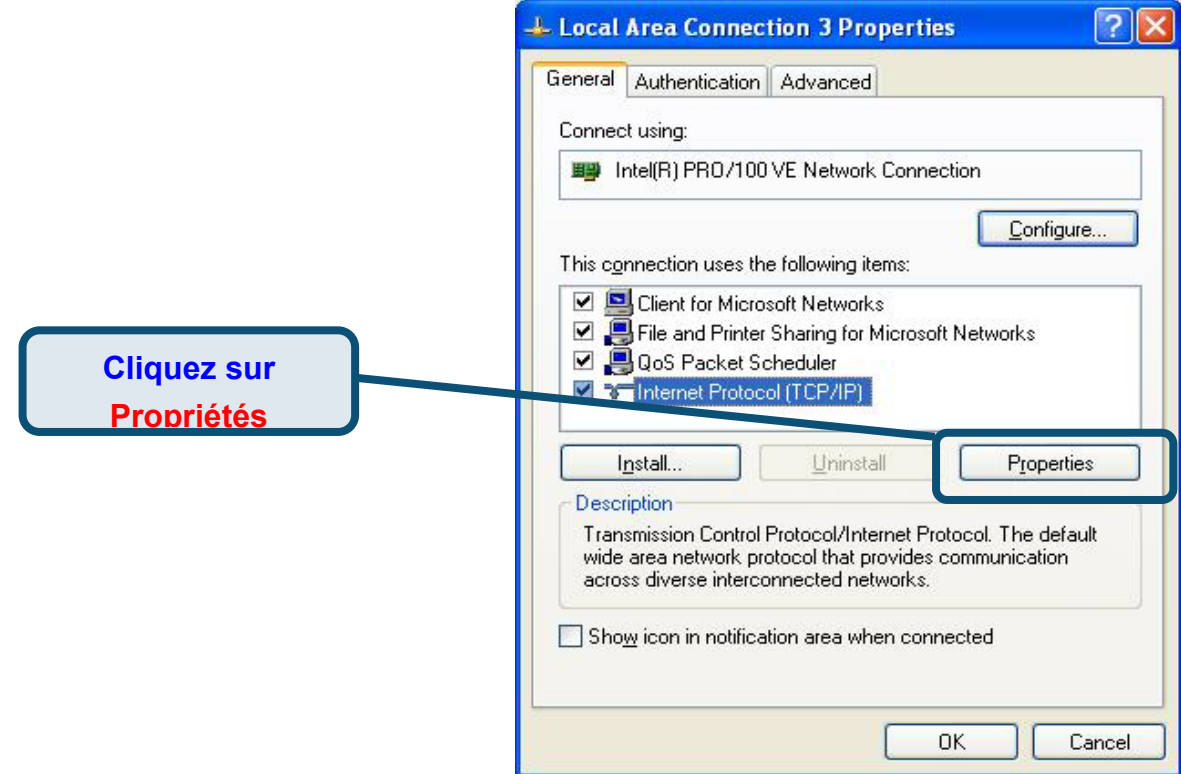

4. Sélectionnez « **Obtention automatique d'adresse IP »** en cliquant une fois dans l'anneau. Cliquez sur OK.

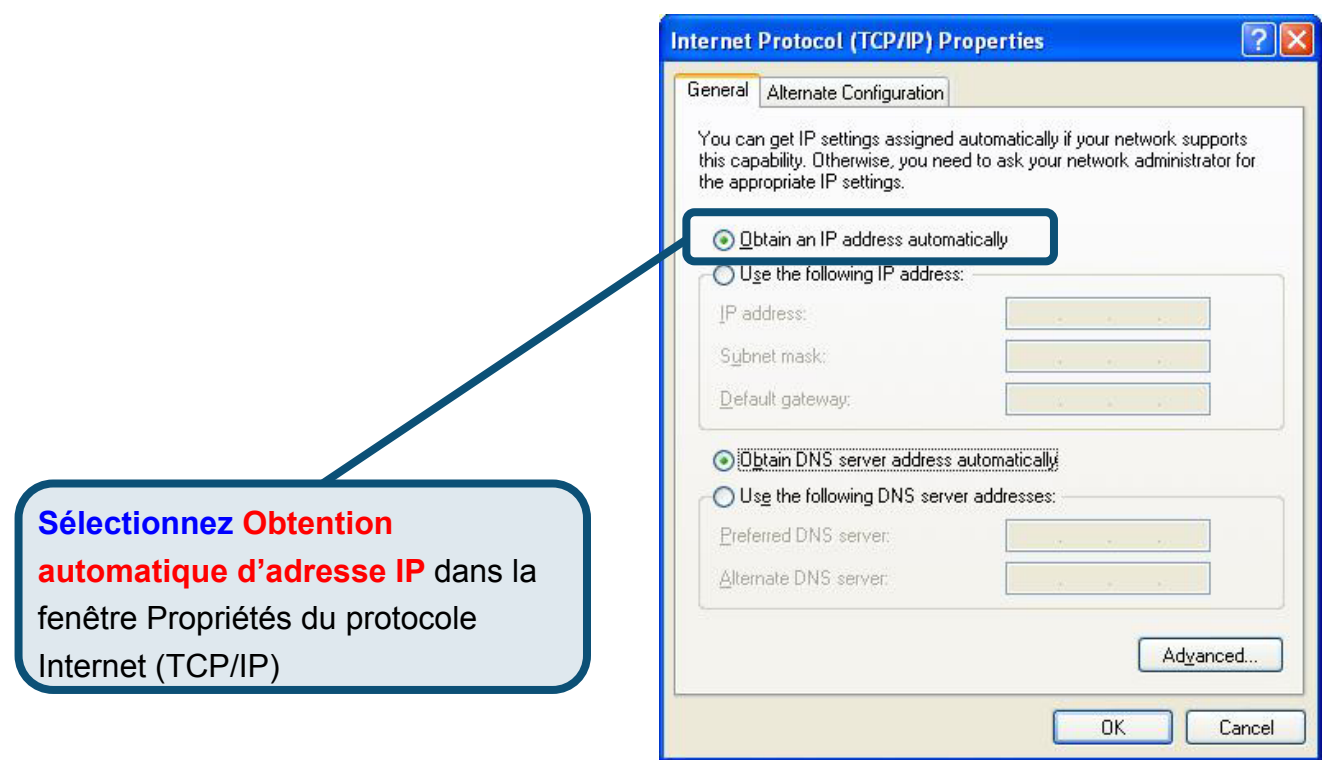

Votre ordinateur est à présent prêt à utiliser le serveur DHCP du routeur.

# **Support technique**

Sur le site web de D-Link, vous trouverez des mises à jour logicielles, ainsi que de la documentation utilisateur.

Support technique destiné aux clients établis en Europe :

#### *Support technique D-Link par téléphone*

#### **D-Link Europe (United Kingdom) Ltd**

4th Floor, Merit House, Edgware Road, Colindale, London NW9 5AB Royaume-Uni TEL : 44-020-8731-5555 VENTES : 44-020-8731-5550 FAX : 44-020-8731-5511 VENTES : 44-020-8731-5551 BBS : 44 (0) 181-235-5511

#### *Support technique D-Link par Internet :*

URL : www.dlink.co.uk E-MAIL : info@dlink.co.uk

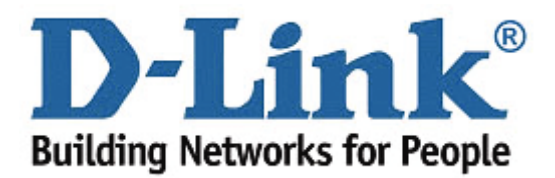